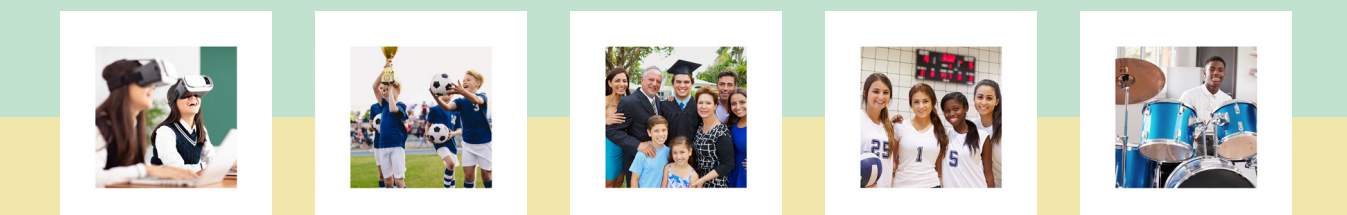

# **Training for Parents**

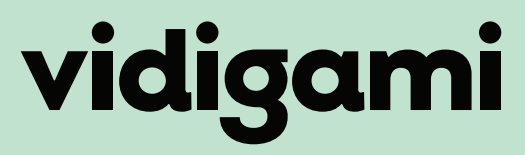

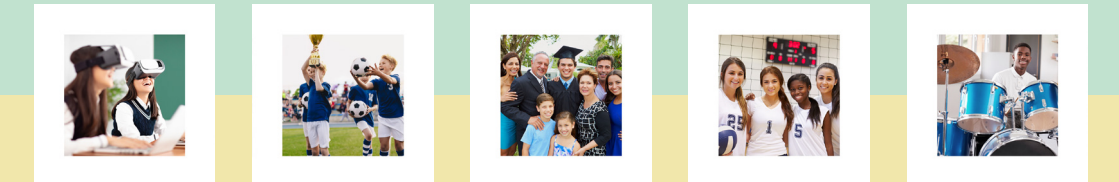

### VIDIGAMI INSTALLING THE V3 APP - iOS

**Vidigami works as a responsive website on any platform with a web browser. Users are encouraged to install the Vidigami progressive web app on their phones.**

V3 is a Progressive Web App (PWA) that users can install directly from the website. Compared to the prior Vidigami app, the new PWA improves upload and viewing performance, features parity between desktop and mobile, and makes it easier to brand your school. Because this is a new way of providing the mobile experience, there is room to optimize and provide further improvement.

Follow the instructions to install the app on your device.

(If your device or browser is not listed, please consult the support documents for that device or browser. Currently, you are not able to install V3 from Firefox or Chrome on iPhone/iPad.)

**NOTE:** Once you've installed the V3 App, you must remove the old Vidigami app from your device.

#### **Via Safari on iPhone or iPad:**

- 1. Visit app.vidigami.com in the Safari web browser.
- 2. Log in to Vidigami.
- 3. Once logged in, tap the "Share" icon at the bottom of Safari:

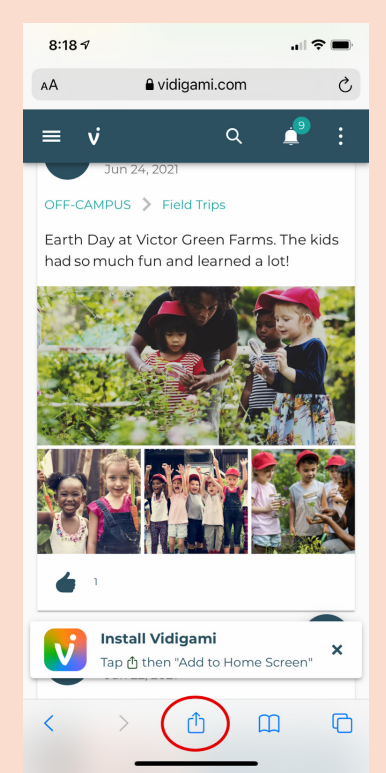

4. From the menu that appears, scroll down and tap on "Add to Home Screen":

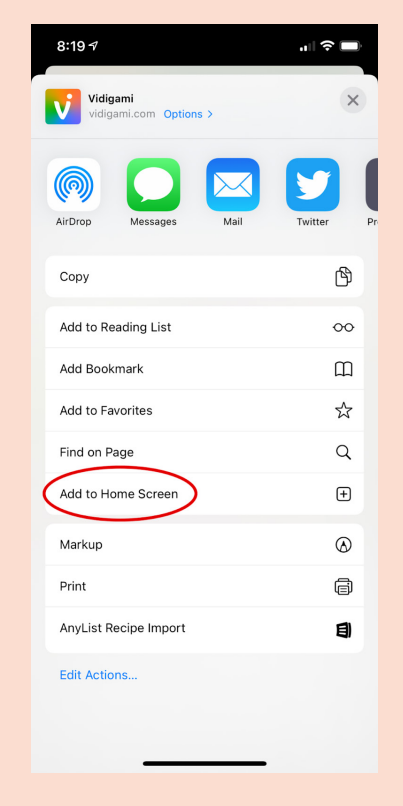

5. The Vidigami app icon will appear on your device's Home Screen. Tap the icon to open the Vidigami app.

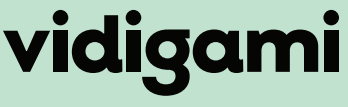

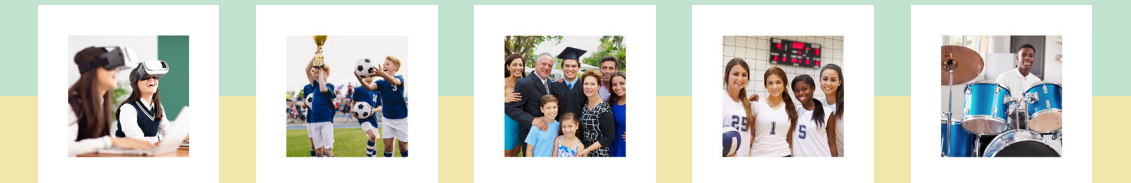

### VIDIGAMI INSTALLING THE V3 APP - ANDROID

**Vidigami works as a responsive website on any platform with a web browser. Users are encouraged to install the Vidigami progressive web app on their phones.**

V3 is a Progressive Web App (PWA) that users can install directly from the website. Compared to the prior Vidigami app, the new PWA improves upload and viewing performance, features parity between desktop and mobile, and makes it easier to brand your school. Because this is a new way of providing the mobile experience, there is room to optimize and provide further improvement.

Follow the instructions to install the app on your device.

(If your device or browser is not listed, please consult the support documents for that device or browser. Currently, you are not able to install V3 from Firefox or Chrome on iPhone/iPad.)

**NOTE:** Once you've installed the V3 App, you must remove the old Vidigami app from your device.

#### **Via Chrome on Android:**

- 1. Visit app.vidigami.com in the Chrome web browser.
- 2. Log in to Vidigami.
- 3. Once logged in, tap "Add Vidigami to Home Screen" at the bottom of the screen:

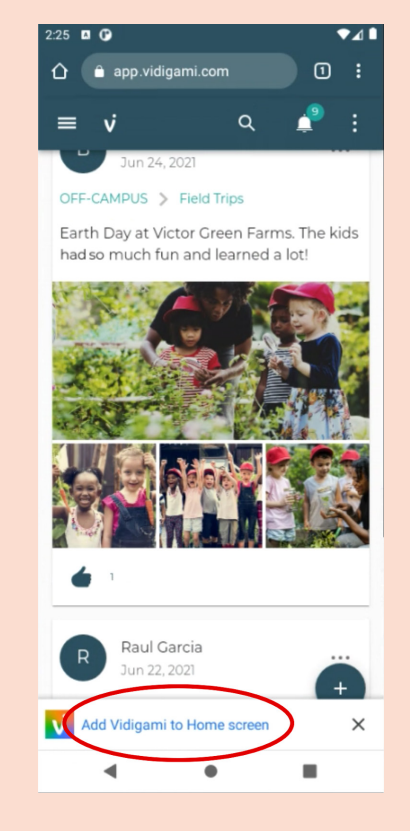

4. In the "Install App" pop-up, tap "Install":

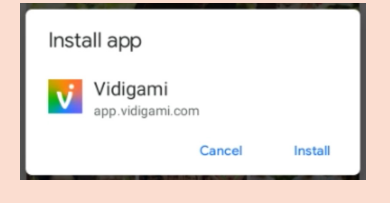

5. Follow the directions in the next pop up, or tap "Add automatically":

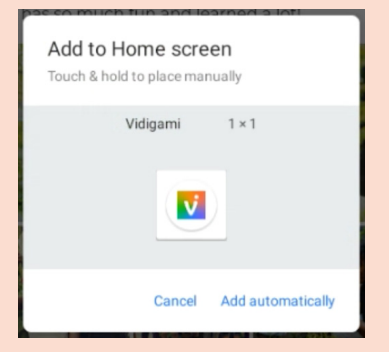

6. The Vidigami app icon will appear on your device's Home Screen. Tap the icon to open the Vidigami app.

**Via Firefox on Android**

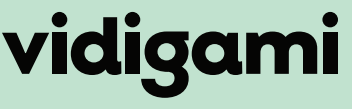

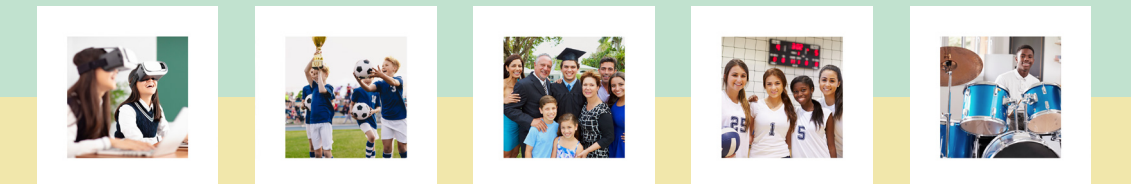

### VIDIGAMI INSTALLING THE V3 APP - ANDROID

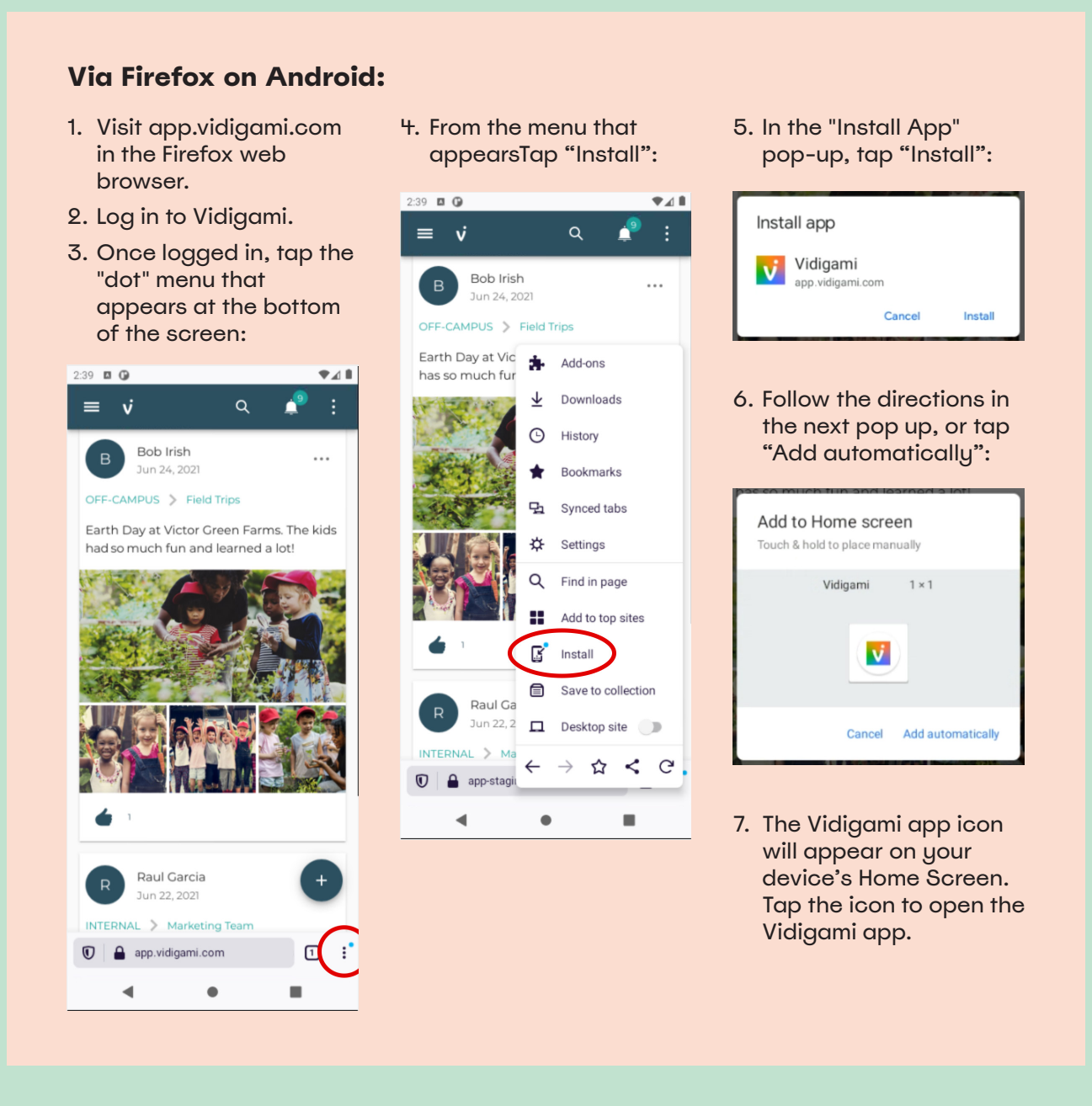

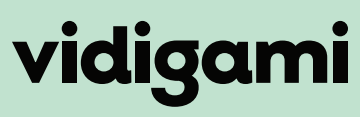

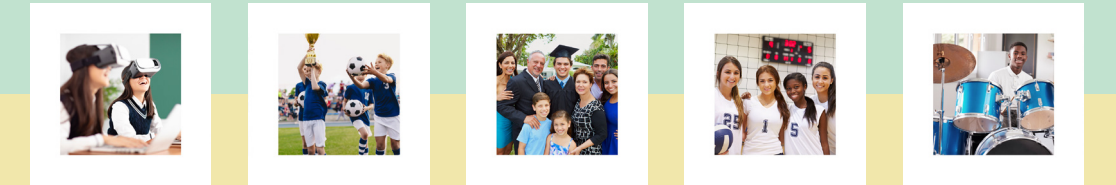

### NAVIGATING VIDIGAMI COMPUTER - ALL USERS

**Logging into Vidigami on your computer will bring you to your home page, made up of five sections:**

#### **School Name**:

Click here at any time to bring you back to your Home Page.

#### **Your Personal Area**:

Clicking on your name or your child's name will take you to your personal areas for tagged photos, saved media, and Collections.

#### **Recent Pages**:

A list of quick links to your most recently visited Pages.

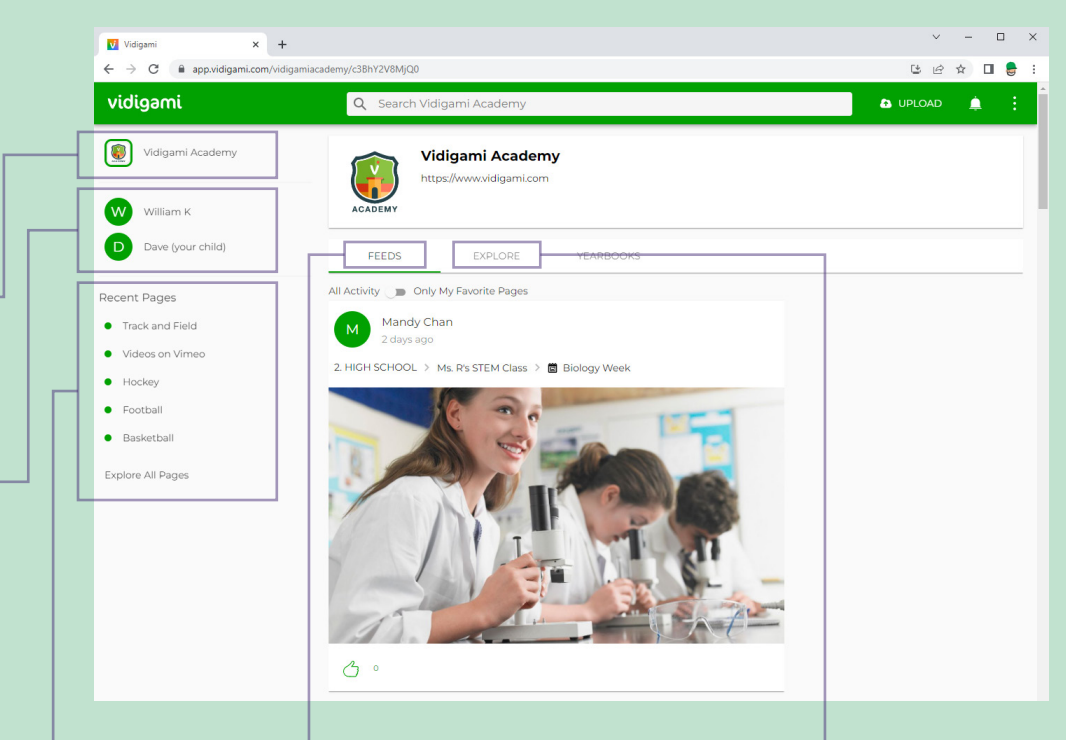

#### **Feeds**:

Your stream of all media uploaded to Pages and Albums with the newest at the top. Click on a Page or Album name to view.

#### **Explore**:

Clicking on Explore brings you to the media management area of Vidigami. Here you can see all of the Pages that you have access to.

#### **How to Mark "Favorite" Pages:**2. HIGH SCHOOL | 2022/2023 **You can mark any Page as a "Favorite" if you don't want to miss when new media is uploaded. Ms. R's STEM Class** Navigate to a Page and click on the star  $\star$  icon. Repeat for all Pages that you want to favorite. Vidigami Academy Vidigami Academy https://www.vidigami.com h William K Now you can toggle between "All Media" and "Favorited Media" on both your Home Page and Dave (your child) FEEDS EXPLORE YEARBOOKS Explore Areas. All Activity **Only My Favorite Pages**

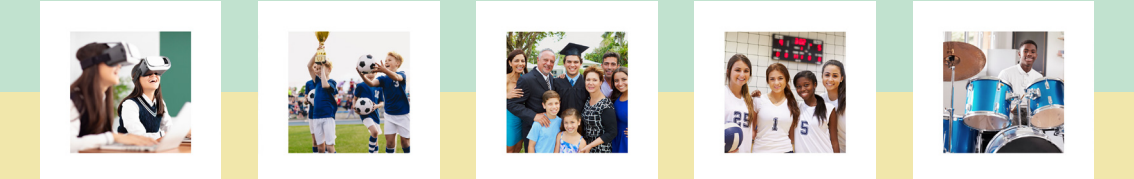

# VIDIGAMI DOWNLOADING GUIDE: MOBILE DEVICES

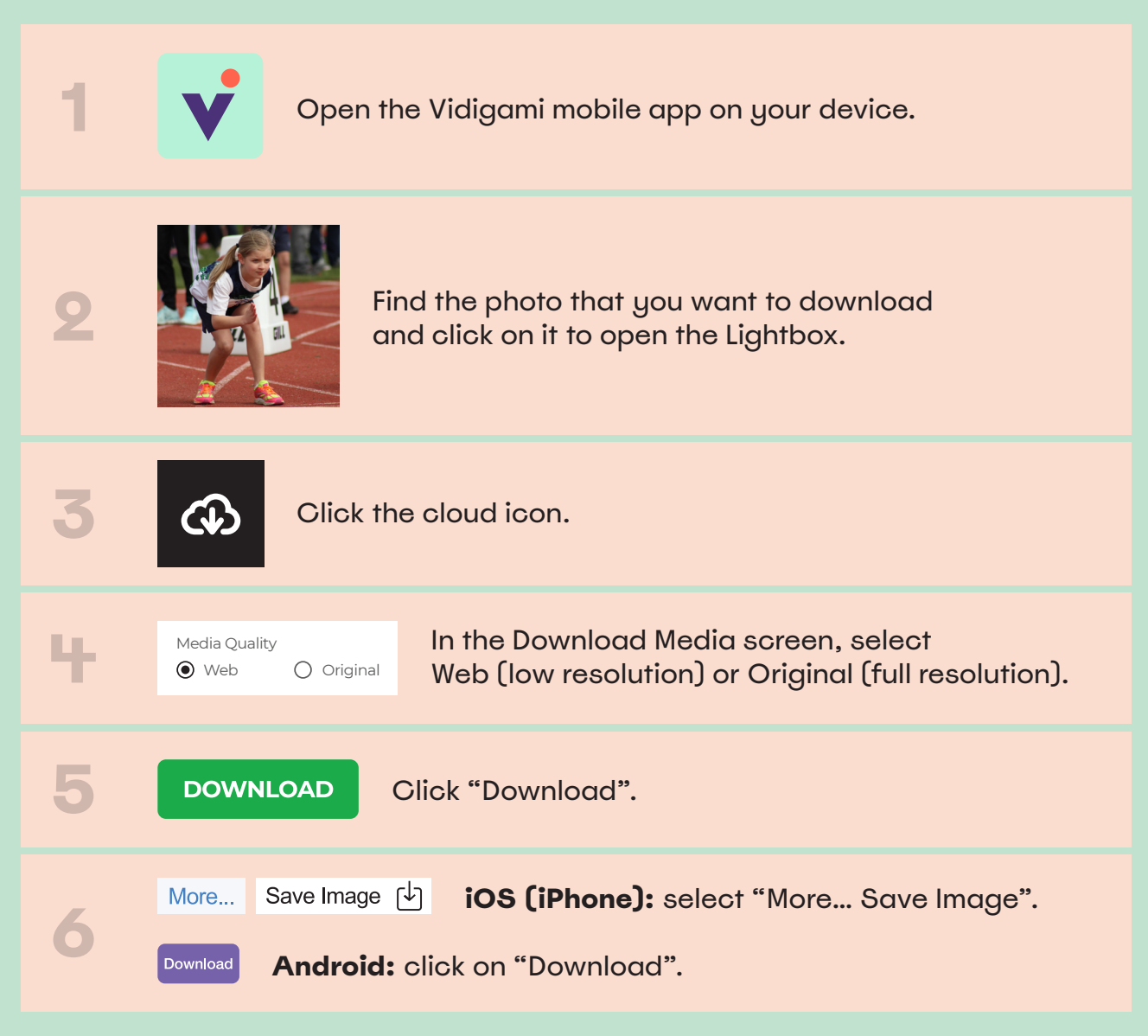

**NOTE:** You are only able to download one photo at a time on a mobile device.

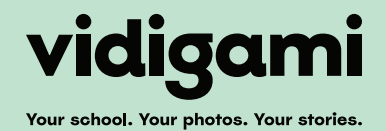

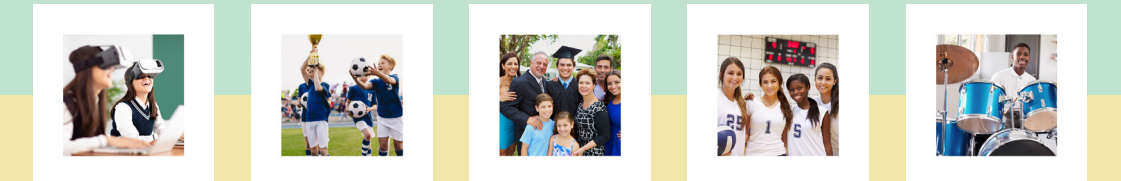

# VIDIGAMI UPLOADING GUIDE ANDROID - PARENTS

How to share your photos with others in your school's Vidigami community.

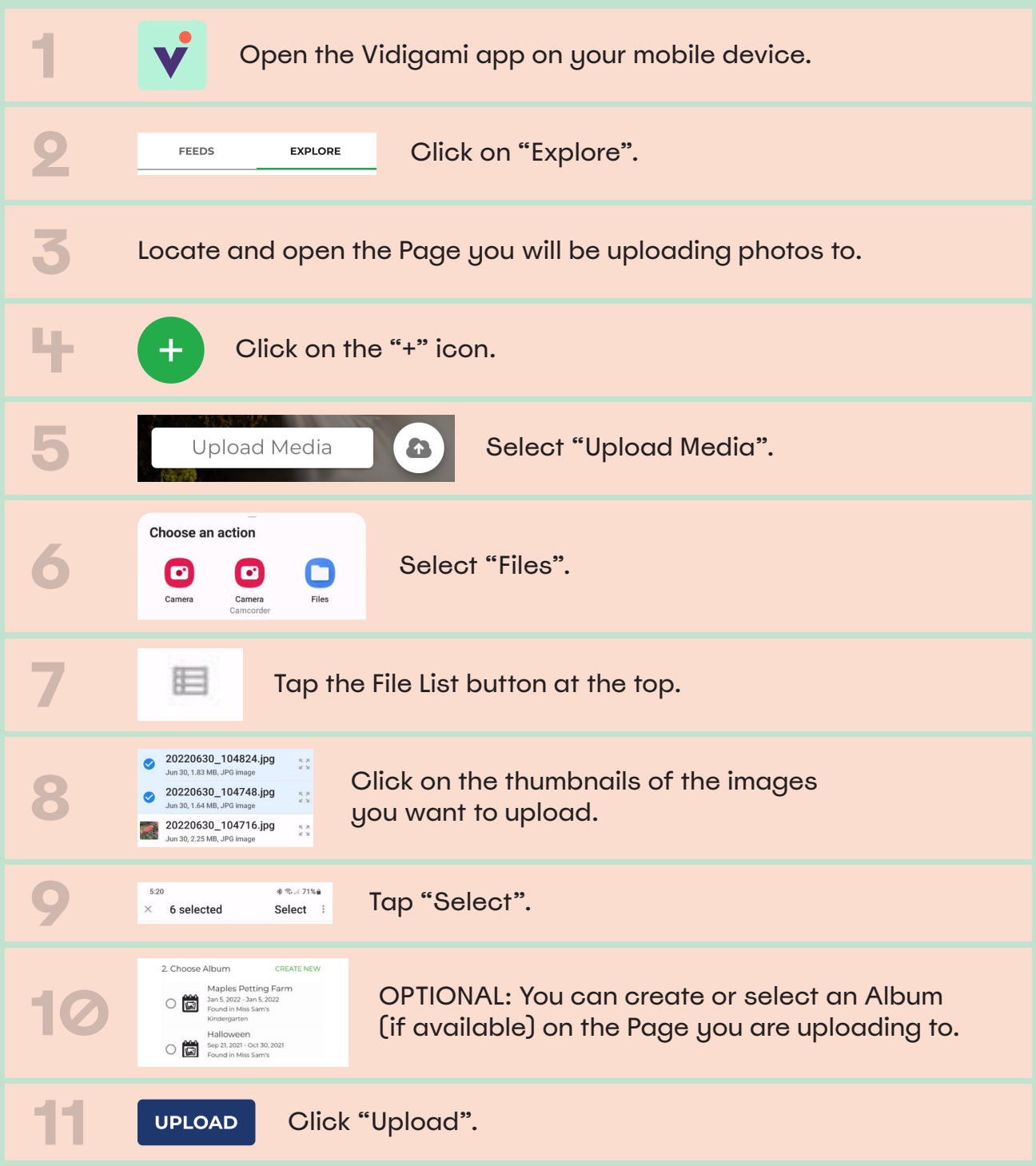

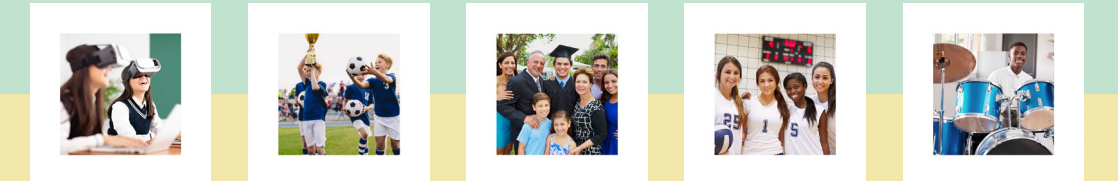

# VIDIGAMI UPLOADING GUIDE IPHONE - PARENTS

How to share your photos with others in your school's Vidigami community.

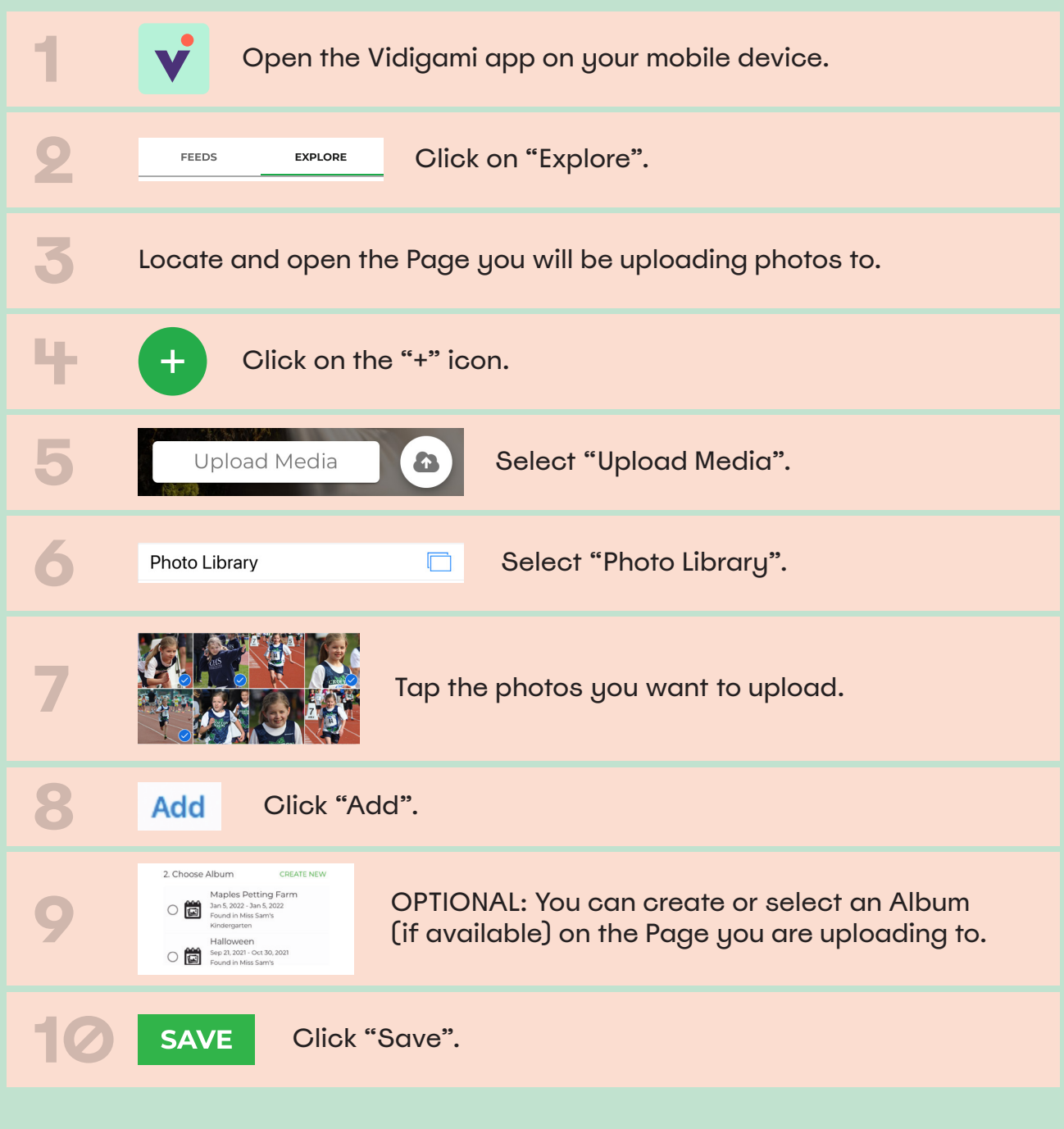

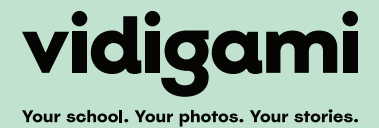